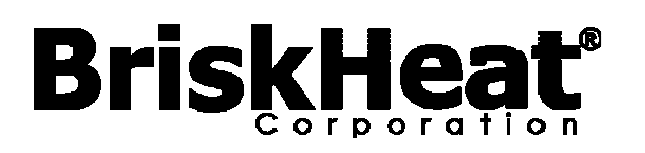

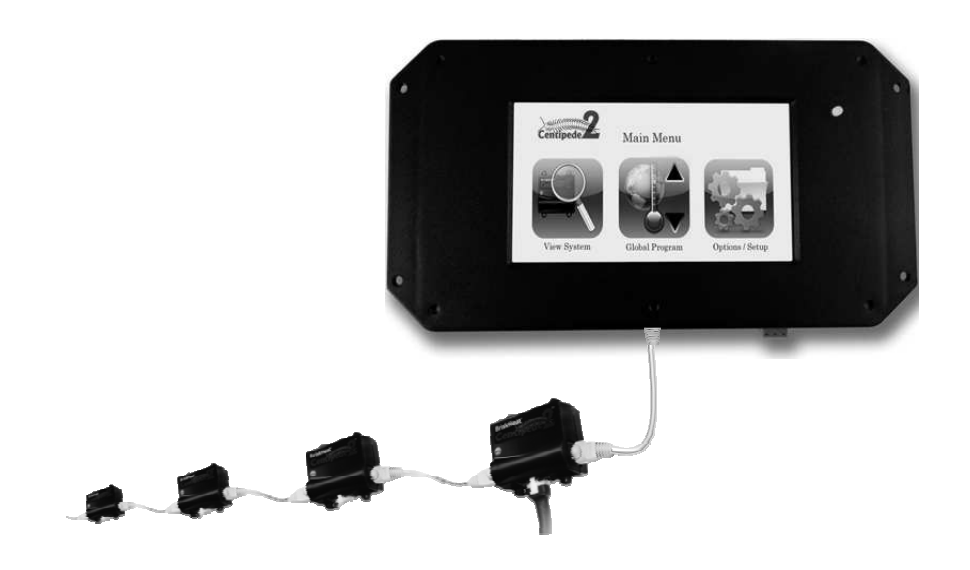

# Centipede 2® Module™ Temperature Control System Instruction Manual for Remote User Communications

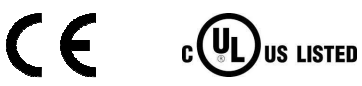

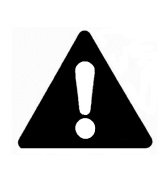

Read and understand this manual before operating or servicing this temperature control system. Failure to understand how to safely operate these controllers could result in an accident causing serious injury or death. Only qualified personnel should operate or service these controllers.

## **BriskHeat®**

## **Table of Contents**

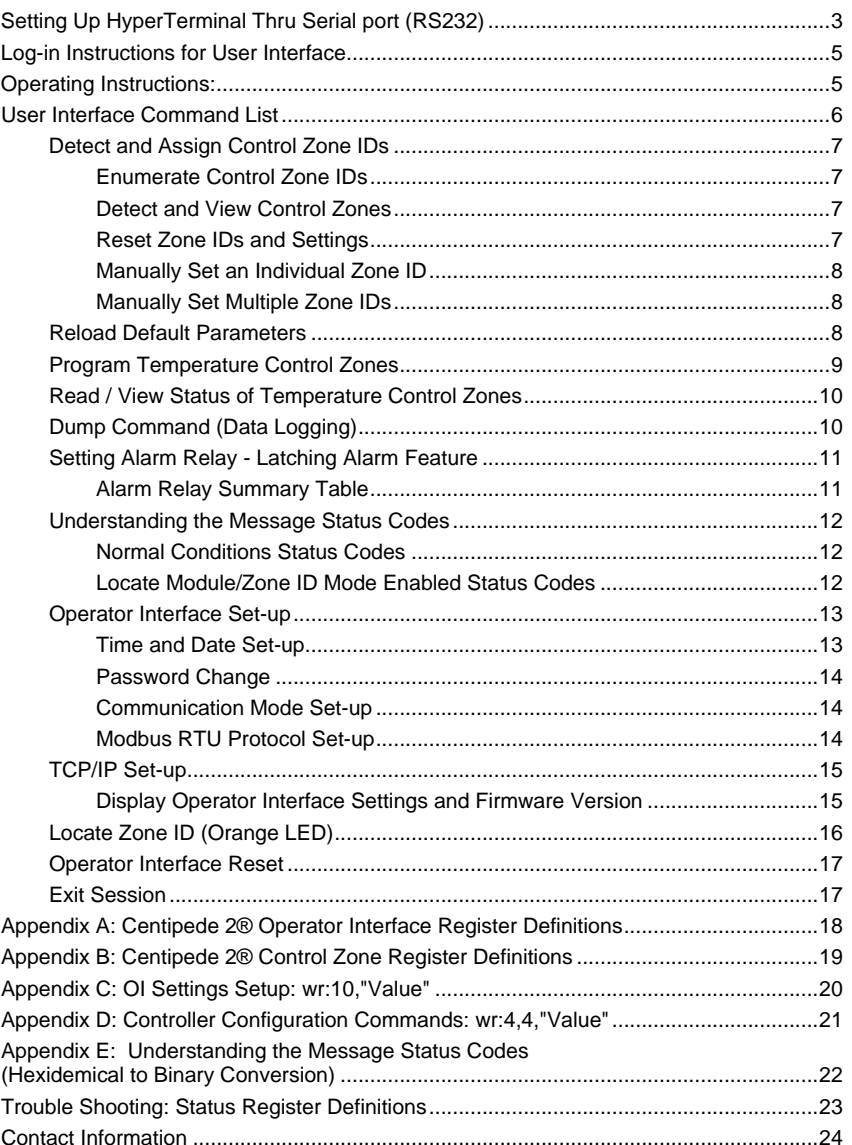

## **Setting Up HyperTerminal Thru Serial port (RS232)**

Set up your HyperTerminal location before setting up the HyperTerminal for your system.

#### **Step 1a: Load HyperTerminal (Windows XP-based PC)**

a) Start button > All programs > Accessories > Communications > Hyper Terminal Or

Start button > Run … > type hypertrm > Click OK button

b) Go to **Step2**

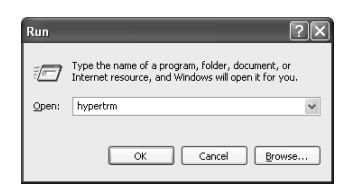

#### **Step 1b: Load HyperTerminal (Windows 7-based PC)**

a) HyperTerminal was not released in any Windows version after Windows XP/Windows Server 2003.

> You can download HyperTerminal alternative from **HyperTerminal Private Edition** – This is a commercial terminal emulation program that you can use to communicate with serial COM ports, dial-up modems, and TCP/IP networks.

Website: http://www.hilgraeve.com/hyperterminal

b) Go to **Step2**

#### **Step 2: Input Connection Description**

- a) Input a Connection Name: Example: **"BriskHeat Centipede 2 Temperature Control"**
- b) Select Icon
- c) Click **OK** button

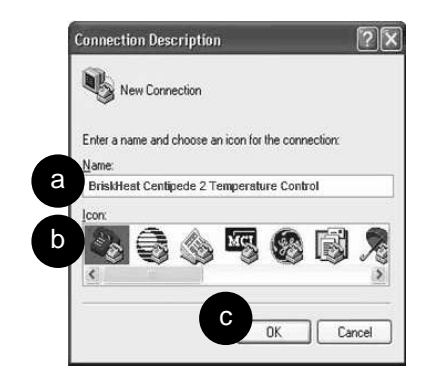

BriskHeat<sup>®</sup> Corporation. All rights reserved

# **BriskHeat**®

#### **Step 3b: Input 'Connect To' parameters**

- a) Connect using : **COM3** (Com port can be different depends on computer)
- b) Bit per second : **19200**
- c) Data bits
- d) Parity : **None**
- e) Stop bits : **1**<br>f) Flow control : **N**
- : None Flow control
- g) Click **OK** button h) Click **OK** button

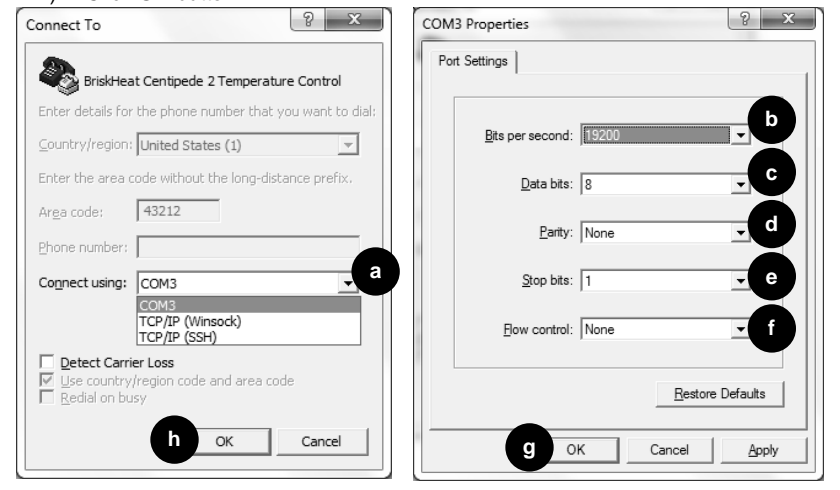

#### **Step 4b: HyperTerminal Properties**

To make characters visible when using HyperTerminal follow steps:

- a) Select **File**
- b) Select **Properties**
- c) Select **Settings** Tab
- d) Click **ASCII Setup…** button
- e) Check the box called "**Echo typed characters locally**"
- f) Click **OK** button

\*\*Do not change any other parameters in this screen\*\*

#### Type **bye** to exit to avoid hung-up.

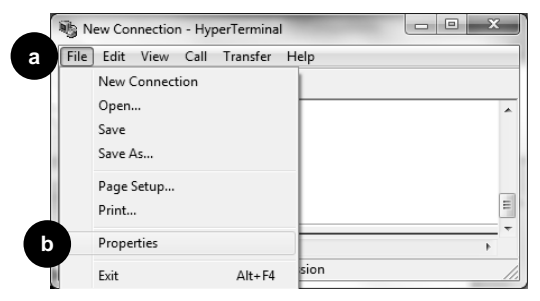

**Centipede 2® Module™ Temperature Control System** 

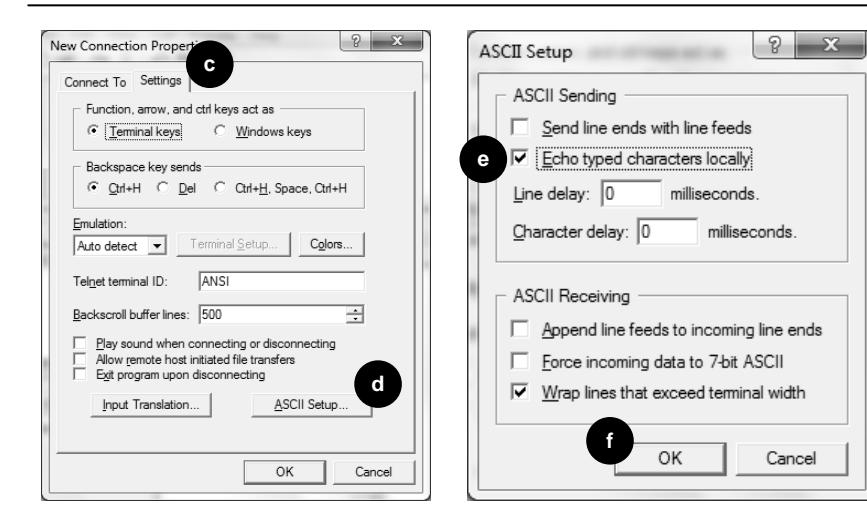

## **Log-in Instructions for User Interface**

#### **Screenshot**

Welcome to Brisk Heat's OEM OI setup

Version 1.x.xxx

Please enter password:

- 1. Type in Login password: **briskheat** (default password)
- 2. Press [Enter]
- 3. Retype Login password
- 4. Press [Enter]
- 5. List of commands display

### **Operating Instructions:**

Type a Command and press [Enter] to initiate a command.

\* See Appendix A and B for a list of Register Definitions. Appendix A has a list of register definitions stored on the operator interface. Appendix B has a list of register definitions stored on each temperature control zone.

## **BriskHeat®**

## **User Interface Command List**

#### **'?' Command**

Displays list of commands. Type **?** and then press [Enter].

Screenshot

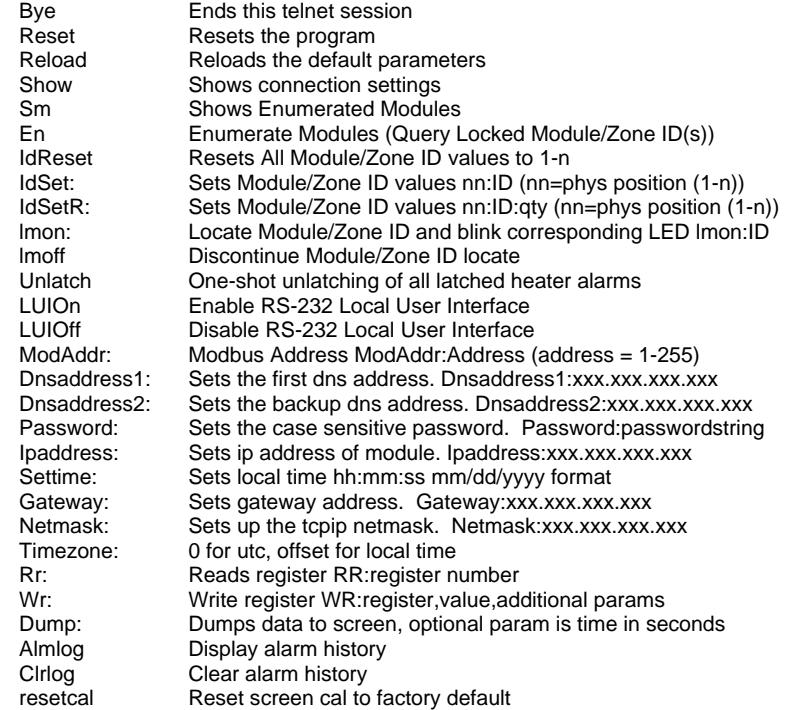

Modbus RTU mode is off when Local User Interface mode is on.

\*\* Modbus RTU mode is on when Local User Interface mode is off.

\*\*\* Use touch screen to change network settings back to Local User Interface mode if necessary.

### **Detect and Assign Control Zone IDs**

#### **Enumerate Control Zone IDs**

#### **'En' Command**

Type **En** and then press [Enter].

Detects all installed zones. All zones get assigned an ID that matches physical location in sequence in the strings. Numbered in sequential order zones 1,2,3,....

After performing the '**En**' function, perform the '**Sm**' command to confirm that the required zones are detected. See Detect and View Control Zones.

> Screenshot: BH> En Enumerating Modules

Note: Exiting a session (disconnect) without typing the Bye command the system is hung in session and cannot login without power cycle.

#### **Detect and View Control Zones**

#### **'Sm' Command**

Type **Sm** and then press [Enter].

Displays all zones with a Zone ID. Verify that the required numbers of zones are detected for your installation.

If there are multiple zones with the same Zone ID or there are missing zones, perform an IDRESET. See Reset Zone IDs and Settings.

Screenshot:BH> sm Enumerated modules 1, 2, 3

#### **Reset Zone IDs and Settings**

#### **'Idreset' Command**

Type **Idreset** and then press [Enter].

Resets and auto-assigns all Zone IDs. This function should be performed when there are multiple zones with the same Zone ID (e.g. 1, 1, 2, 2, 3, 3) or when you wish to reset all temperature zone register values.

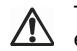

This function resets all temperature zone register values (set-point, high-limit, etc.) back to its default parameters. See Appendix B for a list of all default module register values.

Screenshot: BH> sm Enumerated modules

#### BriskHeat<sup>®</sup> Corporation. All rights reserved

## **BriskHeaf**

 1, 1, 2 BH> idreset Resetting Module/Zone ID(s) BH> sm Enumerated modules 1, 2, 3

#### **Manually Set an Individual Zone ID**

#### **'Idset' Command**

Type **Idset:X:Y** and then press [Enter].

X = Physical Zone Location Y = Desired Zone ID #

Set a specific Zone ID number to a single zone.

In the screenshot example below, the user changes the Zone ID of the first zone to 55.

Screenshot: BH> idset:1:55 Setting Module/Zone ID

BH> sm Enumerated modules 55, 2, 3

#### **Manually Set Multiple Zone IDs**

#### **'Idsetr' Command**

Type **Idsetr:X:Y:Z** and then press [Enter].

 $X =$  Physical Zone Location of the First Zone to Change

Y = Desired Zone ID # of First Zone to Change

 $\overline{Z}$  = Number of Zones to Change

Set multiple zone IDs in sequence at one time.

In the screenshot example below, the user changes the Zone ID of the fourth physical zone to 10. The user also requires three zone IDs to be assigned starting with the fourth physical zone. The three zones are re-assigned to the desired sequence: 10, 11, 12.

> Screenshot: BH> idsetr:4:10:3 Setting Module/Zone ID

BH> sm Enumerated modules 1, 2, 3, 10, 11, 12

### **Reload Default Parameters**

#### **'Reload' Command**

Type **Reload** and then press [Enter].

Screenshot: BH> reload Reloading default parameters

### **Program Temperature Control Zones**

- 1. Select the Temperature Zone that you would like to program
	- a) Option 1: Program All Temperature Zones: Command: **wr:3,0**
	- a) Option 2: Program an Individual Zone Command: wr:3,X (X= zone number)
- 2. Select the Temperature Zone Setting that you would like to program

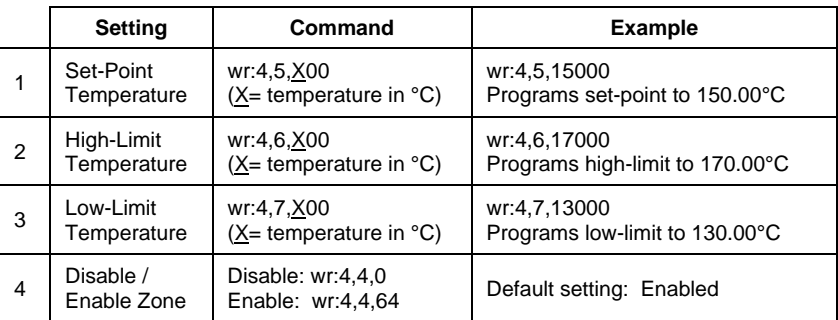

See Appendix B for a complete list of Control Zone Register Definitions.

#### Screenshot of Global Programming

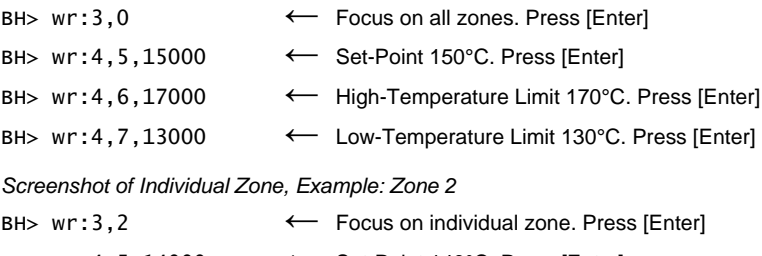

- $\leftarrow$  Set-Point 140°C. Press [Enter] BH> wr:4,5,14000 ←← Set-Point 140°C. Press [Enter]<br>← High-Temperature Limit 180°C BH> wr:4,6,18000 ←← High-Temperature Limit 180°C. Press [Enter]<br>← Low-Temperature Limit 120°C. Press [Enter]
- BH> wr:4,7,12000 ←← Low-Temperature Limit 120°C. Press [Enter]

### **Read / View Status of Temperature Control Zones**

- 1. Select the Temperature Zone that you would like to view a) Command: **wr:3,X** (X= zone number)
- 2. Select the Temperature Zone Setting that you would like to view

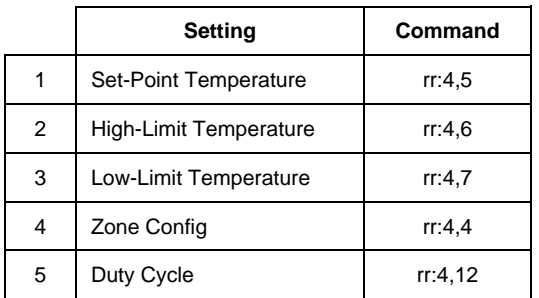

See Appendix B for a complete list of Control Zone Register Definitions.

#### Screenshot Example: Viewing Set-Point of Zone 1

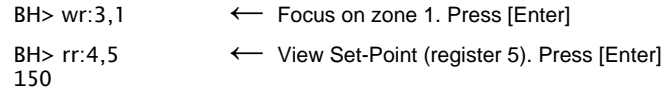

### **Dump Command (Data Logging)**

#### Type **dump** [Enter]

Screenshot of Dump Command (Data Logging) BH> dump

#### Data log every 10 seconds

14:04:40 20140102 Z0001 ST8001 S0050.0C H0060.0C L0040.0C PV0021.7C DC100% HTOK 14:04:40 20140102 Z0002 ST8001 S0050.0C H0060.0C L0040.0C PV0023.8C DC100% HTOK 14:04:40 20140102 Z0003 ST8001 S0050.0C H0060.0C L0040.0C PV0025.1C DC100% HTOK 14:04:50 20140102 Z0001 ST8001 S0050.0C H0060.0C L0040.0C PV0022.1C DC100% HTOK 14:04:50 20140102 Z0002 ST8001 S0050.0C H0060.0C L0040.0C PV0024.2C DC100% HTOK 14:04:50 20140102 Z0003 ST8001 S0050.0C H0060.0C L0040.0C PV0025.5C DC100% HTOK

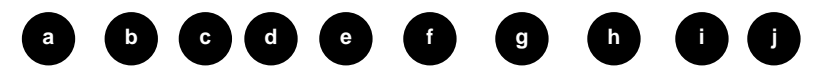

- a) Time format: hh:mm:ss
- b) Date format: yyyymmdd
- c) Zone number
- d) Status
- e) Set-point
- g) Low Alarm Limit h) Actual Temperature

f) High Alarm Limit

i) Duty Cycle<br>i) Heater Stat j) Heater Status

To Exit Dump (Data Logging): Press [Enter] key

### **Setting Alarm Relay - Latching Alarm Feature**

The Centipede  $2^\circledast$  has a built in alarm relay with latching alarm feature that is user configurable for your application. Each condition to which latching applies (See Alarm Operation Summary Table) will be individually enabled. The term latching means that when a condition's actuation criteria are met, the alarm, all of its control actions, and outward indicators will remain in their actuated state until the condition is unlatched by user intervention (i.e. If a high temp alarm condition occurs, the individual zone will remain in the non-heating mode until a user unlatches the zone). The alarm unlatch setting can be accessed on the text user interface which will momentarily unlatch all latched alarms. The unlatch function will unlatch all zones simultaneously. Any zones that are considered to be in alarm mode will re-latch.

#### **Alarm Relay Summary Table**

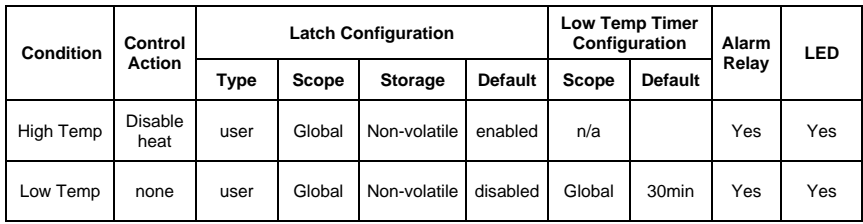

BriskHeat recommends one of the following alarm settings for easy customer set-up:

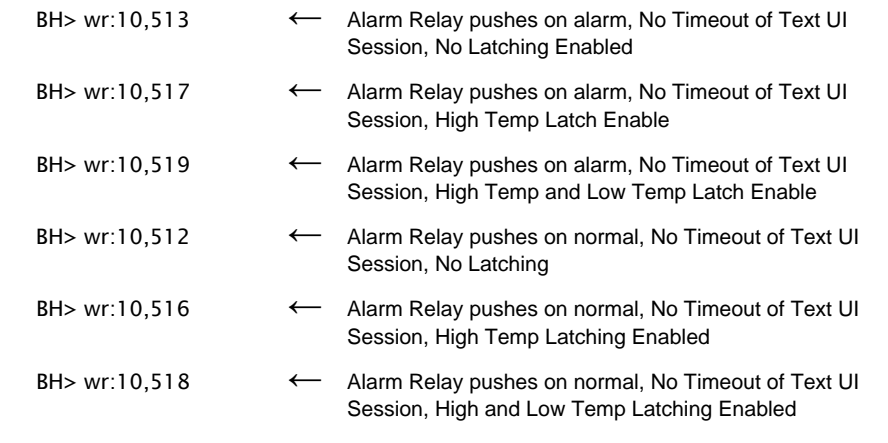

\* Refer to appendix C for further settings options for your alarms needs.

## **BriskHeat®**

### **Understanding the Message Status Codes**

#### **Normal Conditions Status Codes**

The following are common codes that will be displayed when a zone is enabled

Zone configuration Heater: **On** Autotune: **Off**Locate Module/Zone: **Off**

#### **Common Codes**

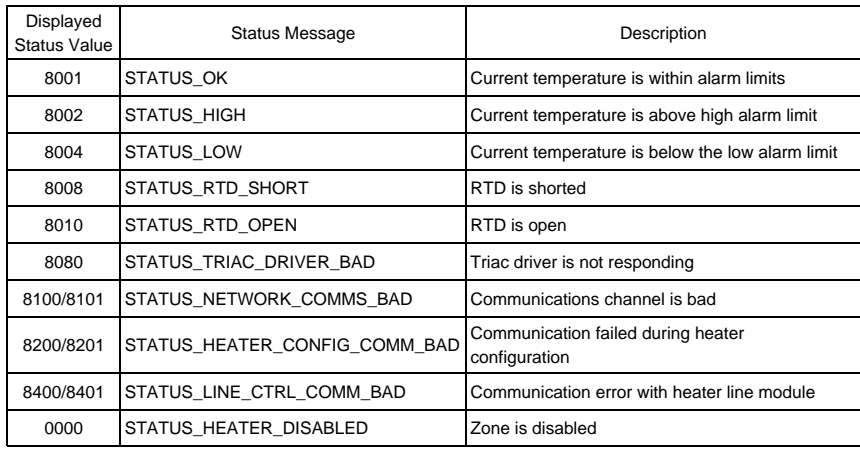

#### **Locate Module/Zone ID Mode Enabled Status Codes**

The following are common codes that will be displayed when module locator is turned on

Zone configuration Heater: **On** Autotune: **Off**Locate Module/Zone: **On**

#### **Common Codes**

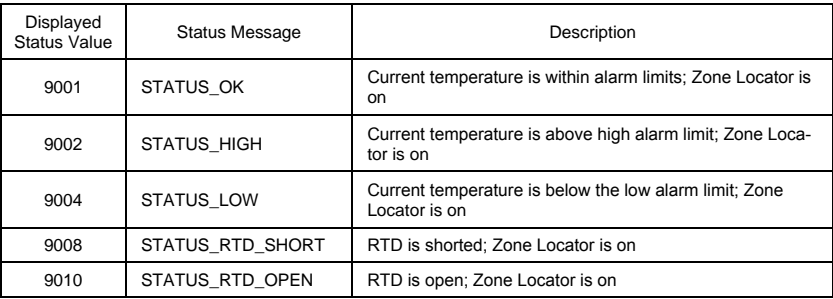

\* See Appendix C for a complete list of status codes.

BriskHeat® Corporation. All rights reserved

### **Operator Interface Set-up**

### **Time and Date Set-up**

#### **'Settime' Command**

Type **settime:hh:mm:ss mm/dd/yyyy** and then press [Enter]. Sets the local time and date in the following format hh:mm:ss mm/dd/yyyy (e.g. 08:10:00 07/20/2011)

#### **'Timezone' Command**

Type **Timezone:XX** and then press [Enter].

 $XX = UCT$  offset (E.g. -9 is Japan Time Zone)

Sets the UCT / GMT time zone for the location of the system. 0 for UCT (default). Input your local time zone by using Figure 9.1 below.

Time and Date parameters are reset if power loss or reset command is initiated.

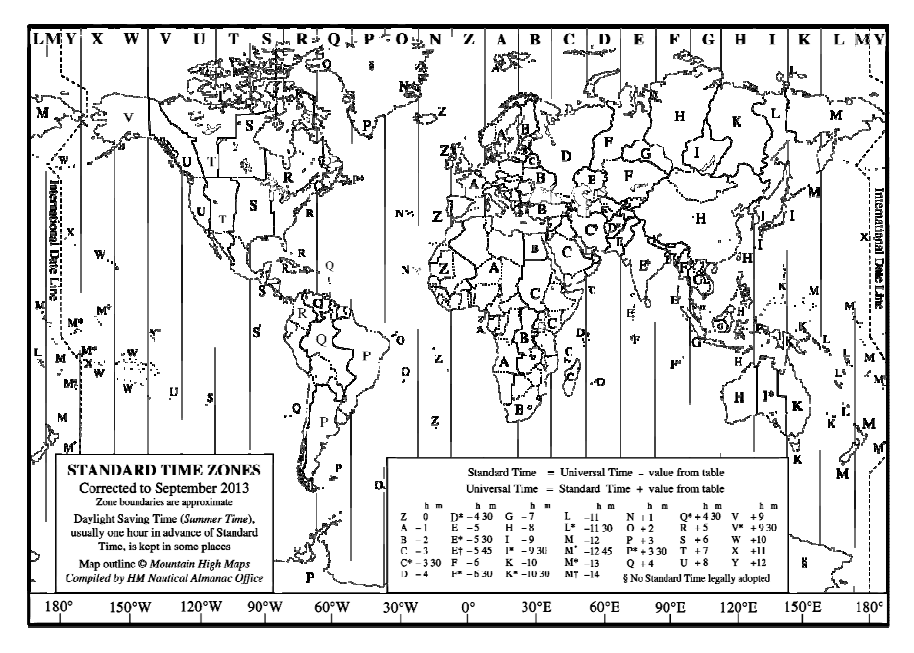

**Figure 9.1 World Time Zone Chart** 

# **BriskHeat®**

#### **Password Change**

#### **'Password' Command**

Type **password: XXXXXX** and then press [Enter].

Allows the user to enter a new password for access to the local user interface. Default password: **briskheat**

#### **Communication Mode Set-up**

The default communication mode is Com Mode 1: LUIon

#### **'LUIOn' Command**

Type **LUIOn** and then press [Enter].

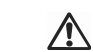

Turns on the LUI Communication functionality. This can be confirmed by the Com 1 mode light illuminated.

#### **'LUIOff' Command**

Type **LUIOff** and then press [Enter].

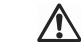

Turns off the LUI Communication functionality. This can be confirmed by the  $\Delta$  Com 2 mode light illuminated.

You must connect via Telnet over Ethernet to turn on the LUI interface over to RS-232C.

#### **Modbus RTU Protocol Set-up**

The default Modbus address is 0.

#### **'ModAddr' Command**

Type **modaddr:XXX** and then press [Ener].

XXX = ModBus Address 0 through 255

\* See Appendix A,B,C and D for Setting the ModBus address for the operator interface when communicating using ModBus RTU protocol.

### **TCP/IP Set-up**

The default TCP/IP settings are generally appropriate for a single Centipede  $2^{\circledcirc}$  Operator Interface. And Centipede 2® Operator Interface units can only connect 1:1 in others to a single PC directly. Not capable for network connection. All units have single same MAC address

#### **'Dnsaddress1' Command**

Not used.

#### **'Dnsaddress2' Command**

Not used.

#### **'Ipaddress' Command**

Type **Ipaddress:xxx.xxx.xx.xxx** and then press [Enter].

#### **'Gateway' Command**

Not used.

#### **'Netmask' Command**

Not used.

### **Display Operator Interface Settings and Firmware Version**

#### **'Show' Command**

Type **Show** and then press [Enter].

#### Screenshot

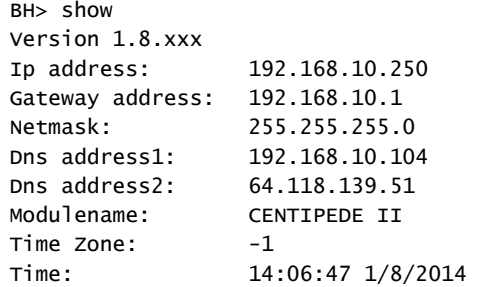

# **BriskHeat**®

### **Locate Zone ID (Orange LED)**

Quickly detect the location of a zone by causing the LED to flash orange. This function does not affect the performance of the zone control. The zone will remain in the flashing position until the user turns it off or selects a different zone.

#### **'Lmon' Command**

Type **Lmon:X** and then press [Enter].  $X =$  Zone ID to Locate (e.g.  $1 =$  Zone 1)

Turns on LED of corresponding Zone ID to flashing Orange. See Figures 10.1

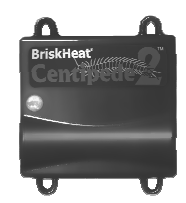

**Figure 10.1 Image of flashing orange light on C2MOD-C** 

Screenshot: BH> lmon:1  $RH$ 

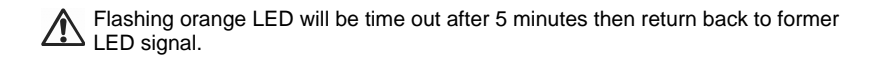

#### **'Lmoff' Command**

Type **Lmoff:X** and then press [Enter].  $X =$  Zone ID to Locate (e.g. 1 = Zone 1)

Turns off LED of corresponding Zone ID to no longer flash orange.

Screenshot: BH> lmoff:1 BH>

### **Operator Interface Reset**

#### **'Reset' Command**

Type **Reset** and then press [Enter].

Resets the operator interface. The communications session ends. This is the equivalent as turning the power off to the operator interface and turning it back on.

> Screenshot: Welcome to Brisk Heat's OEM OI setup Version 1.8.xxx Please enter password:

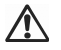

Time and Date parameters are reset if power loss or reset command is initiated.

### **Exit Session**

#### **'Bye' Command**

Type **bye** and then press [Enter].

#### Ends the current communications session.

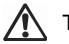

The Centipede  $2^{\circledast}$  continues to operate after exiting the communication session.

Screenshot: BH>bye

Disconnected

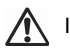

If Bye command has not given, then communications hang up.

## **BriskHeat®**

## **Appendix A: Centipede 2® Operator Interface Register Definitions**

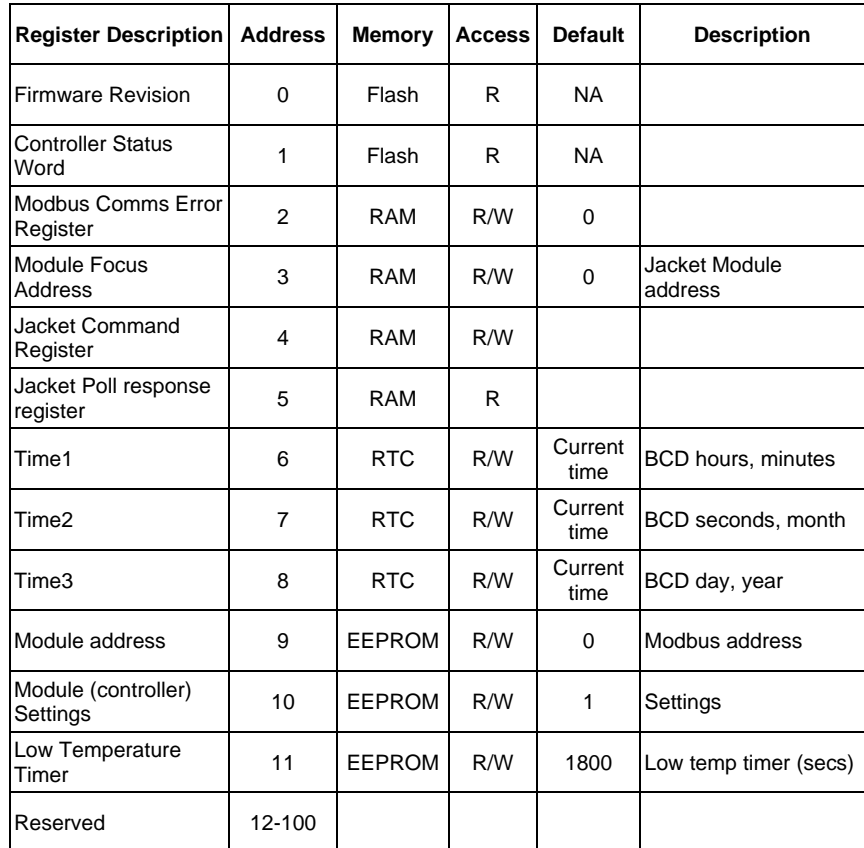

### **Appendix B: Centipede 2® Control Zone Register Definitions**

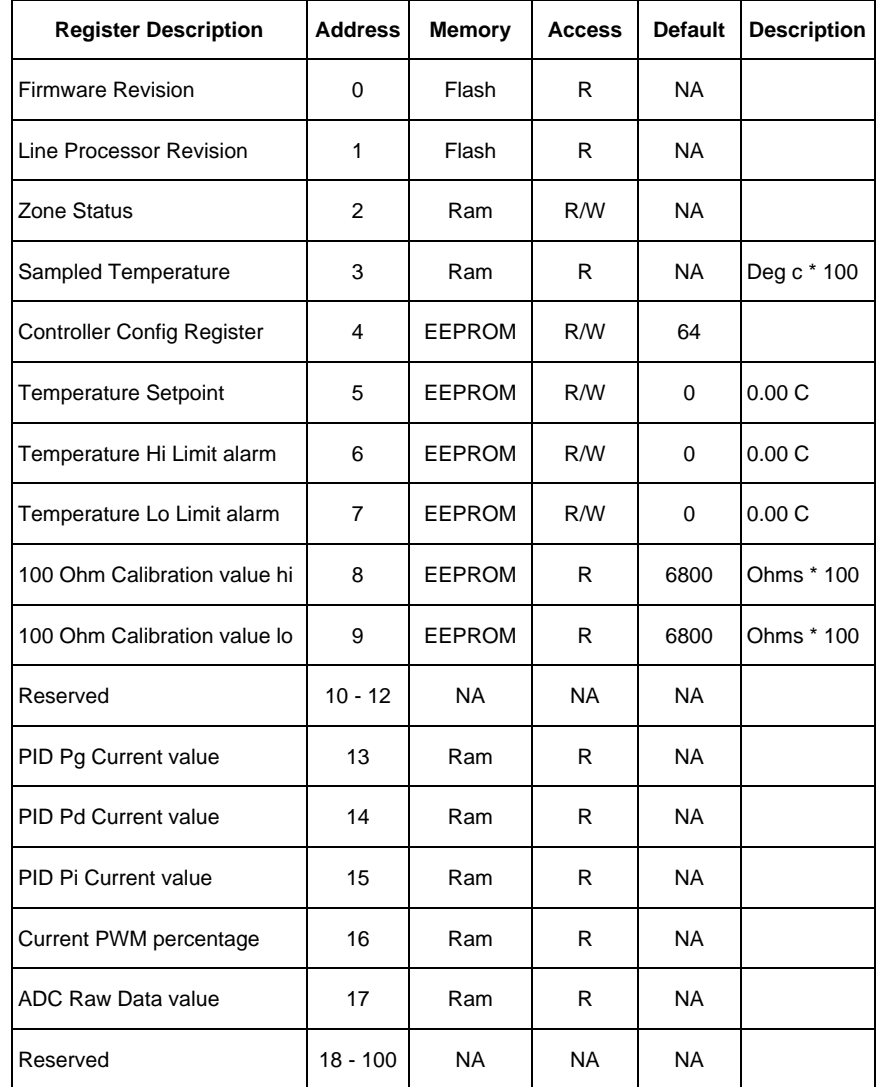

# **BriskHeat**®

## **Appendix C: OI Settings Setup: wr:10,"Value"**

Register 10 of the Operator Interface is the "Settings" register. The Register consists of 16 bits and the register is defined below. The "Value" is the Decimal equivalent to the Binary for the 16 bits.

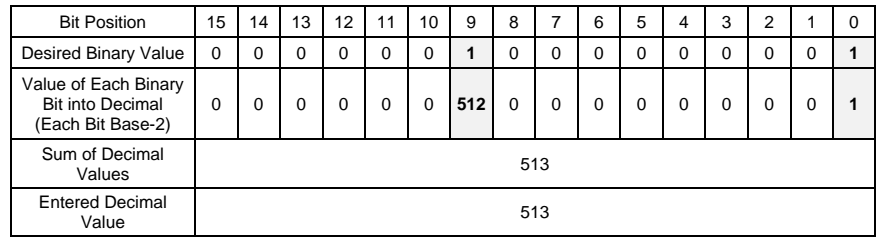

#### **Register 10 – Operator Interface Settings Register**

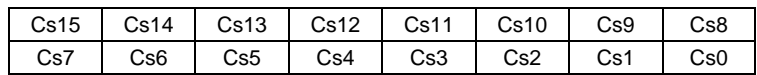

Bits 15-0 Cs: Controller Settings

- 0: ALARM RELAY CTRL Actuate/de-actuate (1/0) relay when alarm active
- 1: LOW TEMP LATCH Set to enable latch of low temperature alarm
- 2: HIGH TEMP LATCH Set to enable latch of high temperature alarm
- 3: OPEN RTD LATCH Set to enable latch of open rtd alarm
- 4: SHORT RTD LATCH Set to enable latch of short rtd alarm
- 5: NOT USED
- 6: NOT USED
- 7: PASSWORD ENABLE Set to enable GUI password
- 8: TIMER DISPLAY 12 HOURS Display timer (GUI) in 12 hour mode (AM/PM)
- 9: TEXT UI SESSION TIMEOUT DISABLE Disables text ui session timeouts
- 14: ALARM LOG CLEAR Clear alarm history one-shot when set
- 15: UNLATCH ALL ON-SHOT Set to do a single unlatch of all latched alarms

#### **Example** "Value" determination\*:

In the above example Cs9 (Bit Pos. 9) is set to 1. This is translated to a decimal value as 1 \* 2 ^ 9. And similarly Cs0 (Bit Pos.0) is set to 1. This is translated to a decimal value as 1 \* 2 ^ 0. Other bits, such as Cs2 (Bit Pos. 2), as set to 0. This is translated to a decimal value as  $0 * 2 * 2$ . The sum of all of the decimal values is the final decimal number to use for the command.

#### BH> wr:10,513

This command places the Operator Interface Register 10 bits such that Cs9 (Bit Pos. 9) and Cs0 (Bit Pos. 0) are activated. All other bits are inactivated.

\*Note: Microsoft Windows Operating Systems have a simple Calculator as part of their suite of Accessories. That Calculator software includes a View -> Programmer setting, where one can easily convert from binary to decimal and reverse.

## **Appendix D: Controller Configuration Commands: wr:4,4,"Value"**

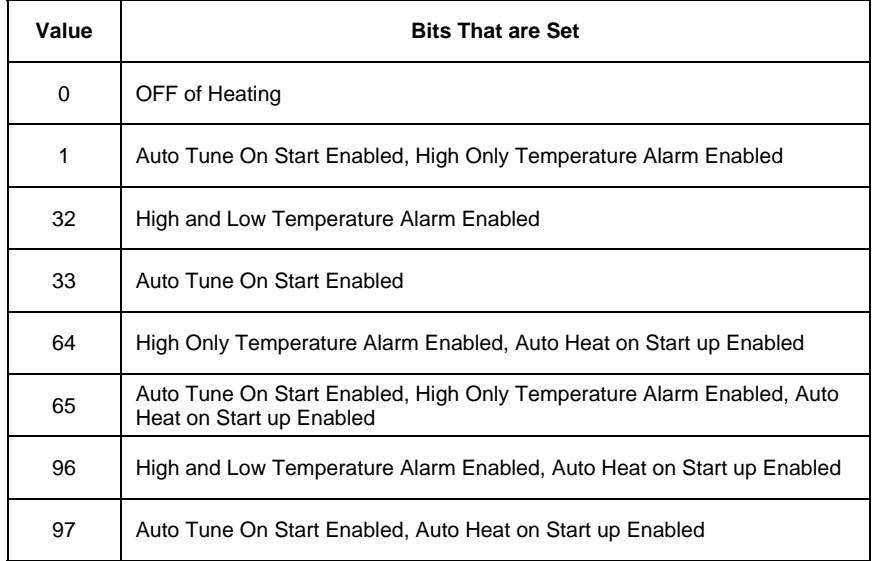

## **BriskHeat®**

## **Appendix E: Understanding the Message Status Codes(Hexidemical to Binary Conversion)**

To understand the displayed Status code, you first need to convert the displayed hexadecimal code into the equivalent binary code.

You can use the conversion charts below to easily convert between hexadecimal and binary.

#### **Hexidecimal to Binary Conversion Chart**

**Status Decoding Example:** 

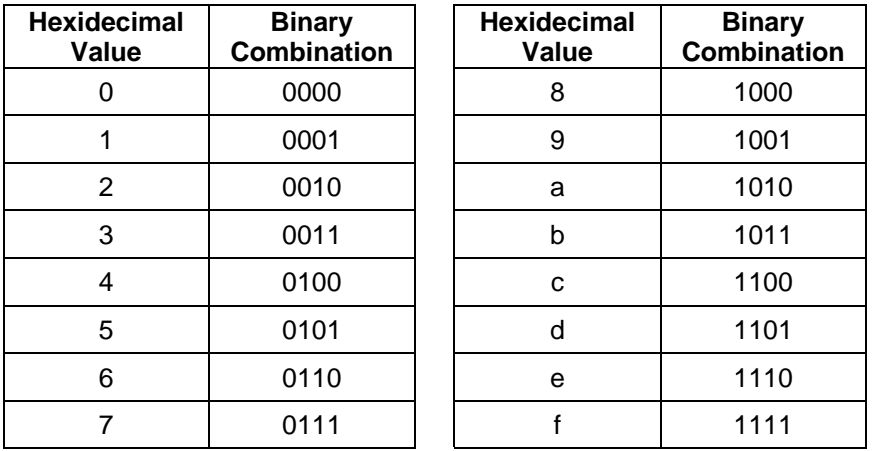

Example: Hex Value of 8401 is displayed is Heater Status Register:

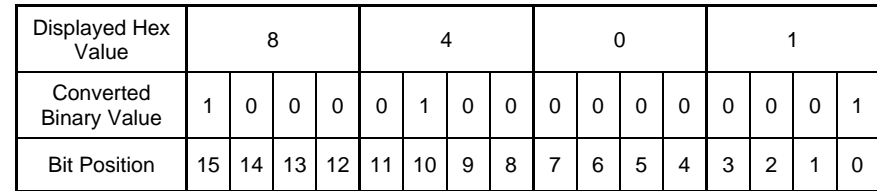

Heater is enabled because bit 15 is set. There is a communication error between the network board and line power board for the zone because bit 10 is set; the heater is within the alarm limits because bit 0 is set.

## **Trouble Shooting: Status Register Definitions**

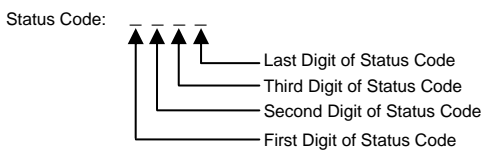

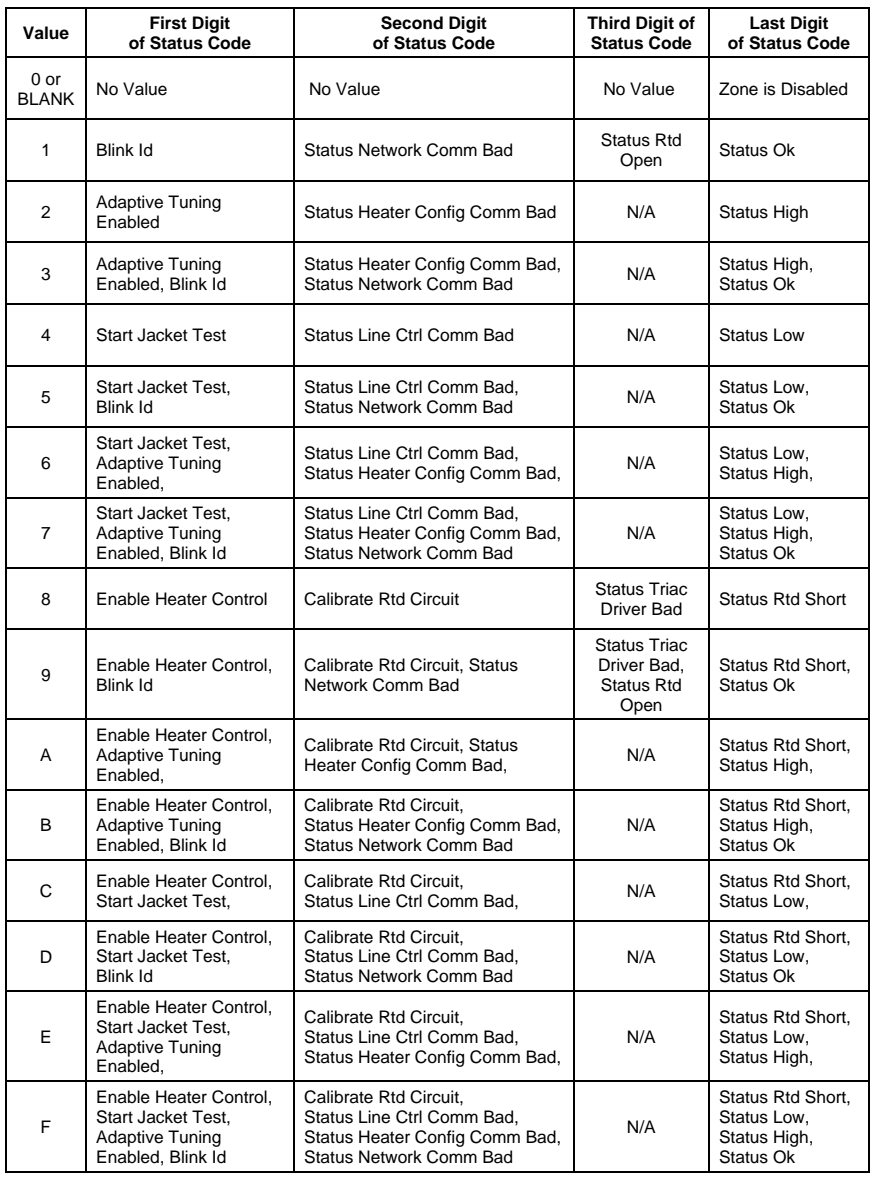

BriskHeat® Corporation. All rights reserved

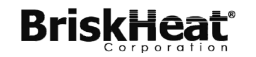

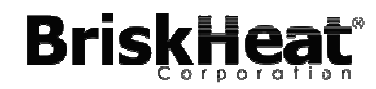

1055 Gibbard Ave, Columbus, OH 43201 Toll Free: 800-848-7673 Phone: 614-294-3376 Fax: 614-294-3807 Email: bhtsales1@briskheat.com